### **Table of Contents**

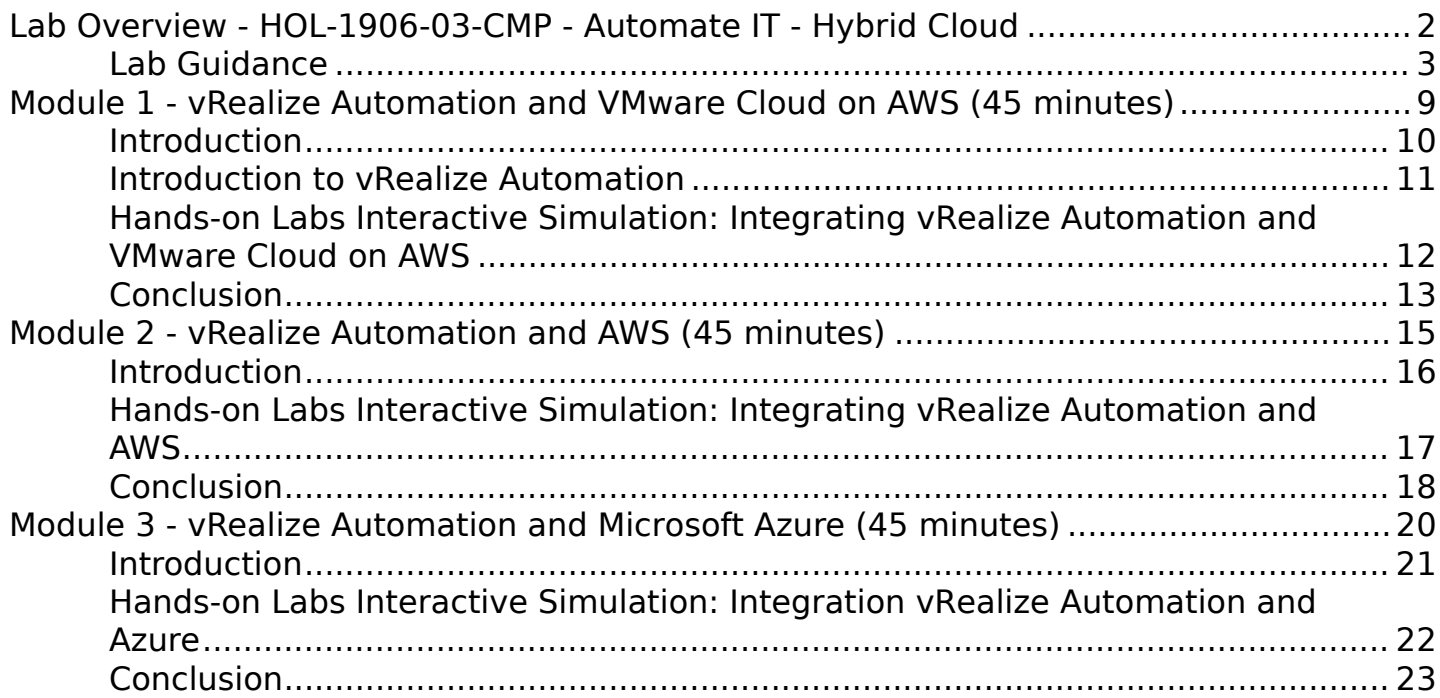

# <span id="page-1-0"></span>**Lab Overview - HOL-1906-03-CMP - Automate IT - Hybrid Cloud**

## <span id="page-2-0"></span>**Lab Guidance**

**Note: It may take more than 90 minutes to complete this lab. You should expect to only finish 2-3 of the modules during your time. The modules are independent of each other so you can start at the beginning of any module and proceed from there. You can use the Table of Contents to access any module of your choosing.**

#### **The Table of Contents can be accessed in the upper right-hand corner of the Lab Manual.**

Leverage vRealize Automation as a Cloud Management Platform for public cloud providers, including VMC on AWS, native AWS and Azure. The use cases will demonstrate how to configure public cloud endpoints and walk through deploying complex, hybrid applications in the public cloud and how to manage these applications using day two actions.

Lab Module List:

- [Module 1 vRealize Automation and VMware Cloud on AWS](#page-8-0) (45 minutes) (Basic) -In this module, we will walk through the integration between VMware Cloud on AWS and vRealize Automation. We will demonstrate how seamless it is to configure, design and deploy a blueprint on VMware Cloud on AWS. We will also demonstrate day two tasks like reconfiguration instances.
- [Module 2 vRealize Automation and AWS](#page-14-0) (45 minutes) (Basic) In this module, we will walk through the integration between Amazon Web Services and vRealize Automation. We will demonstrate how seamless it is to configure, design and deploy a blueprint on Amazon Web Services. We will also demonstrate day two tasks like reconfiguration instances.
- [Module 3 vRealize Automation and Microsoft Azure](#page-19-0) (45 minutes) (Basic) In this module, we will walk through the integration between Azure and vRealize Automation. We will demonstrate how seamless it is to configure, design and deploy a blueprint on Azure. We will also demonstrate day two tasks like connecting to resource.

#### **Lab Captains:**

#### • **Clement Wong, Cloud Solution Strategist, Asia Pacific and Japan**

This lab manual can be downloaded from the Hands-on Labs Document site found here:

#### <http://docs.hol.vmware.com>

This lab may be available in other languages. To set your language preference and have a localized manual deployed with your lab, you may utilize this document to help guide you through the process:

#### <http://docs.hol.vmware.com/announcements/nee-default-language.pdf>

### **Location of the Main Console**

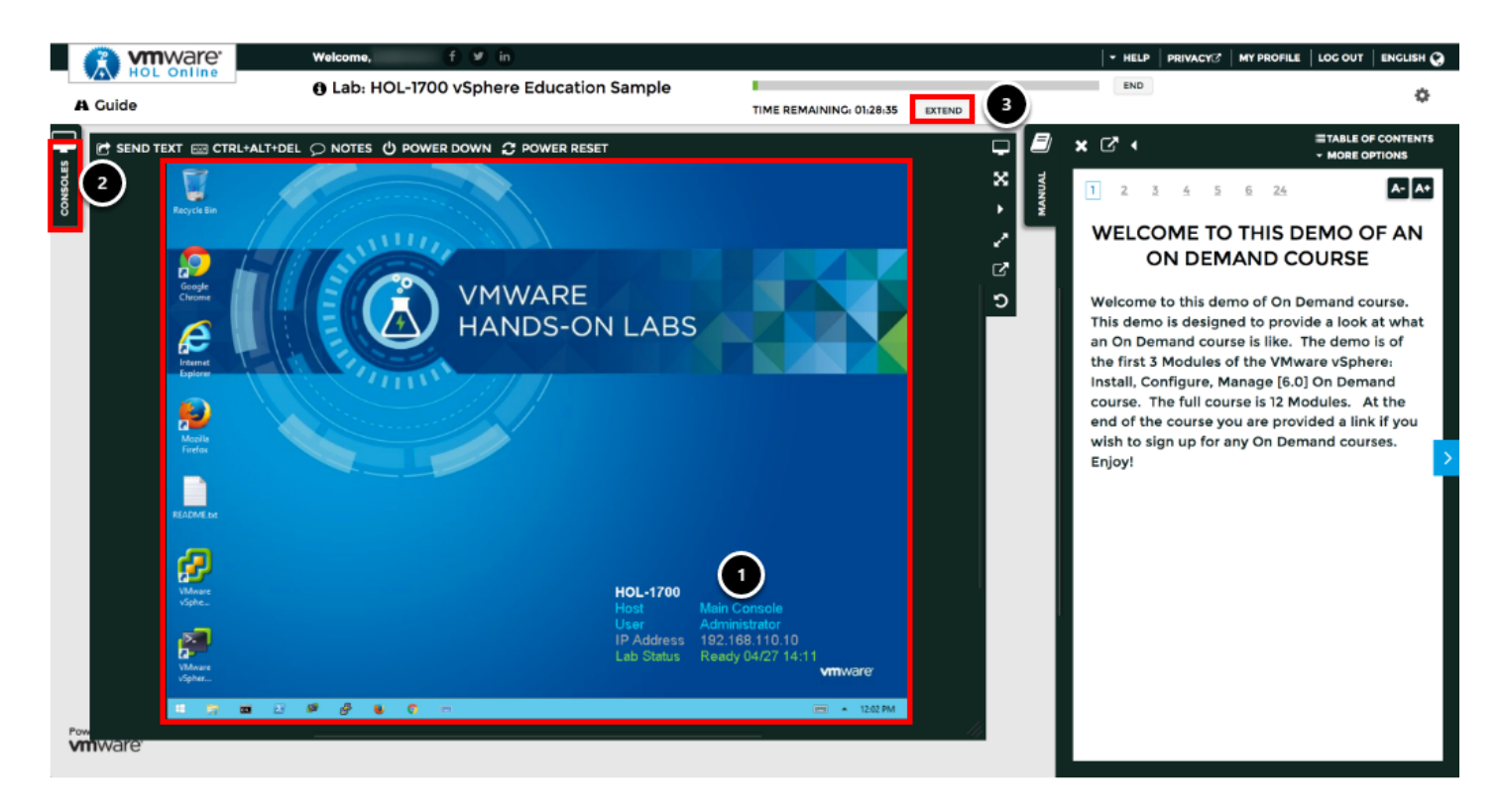

- 1. The area in the RED box contains the Main Console. The Lab Manual is on the tab to the Right of the Main Console.
- 2. A particular lab may have additional consoles found on separate tabs in the upper left. You will be directed to open another specific console if needed.
- 3. Your lab starts with 90 minutes on the timer. The lab can not be saved. All your work must be done during the lab session. But you can click the **EXTEND** to increase your time. If you are at a VMware event, you can extend your lab time twice, for up to 30 minutes. Each click gives you an additional 15 minutes. Outside of VMware events, you can extend your lab time up to 9 hours and 30 minutes. Each click gives you an additional hour.

#### **Alternate Methods of Keyboard Data Entry**

During this module, you will input text into the Main Console. Besides directly typing it in, there are two very helpful methods of entering data which make it easier to enter complex data.

### **Click and Drag Lab Manual Content Into Console Active Window**

You can also click and drag text and Command Line Interface (CLI) commands directly from the Lab Manual into the active window in the Main Console.

### **Accessing the Online International Keyboard**

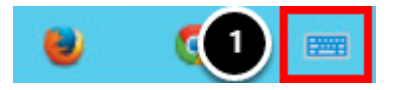

You can also use the Online International Keyboard found in the Main Console.

1. Click on the Keyboard Icon found on the Windows Quick Launch Task Bar.

### **Click once in active console window**

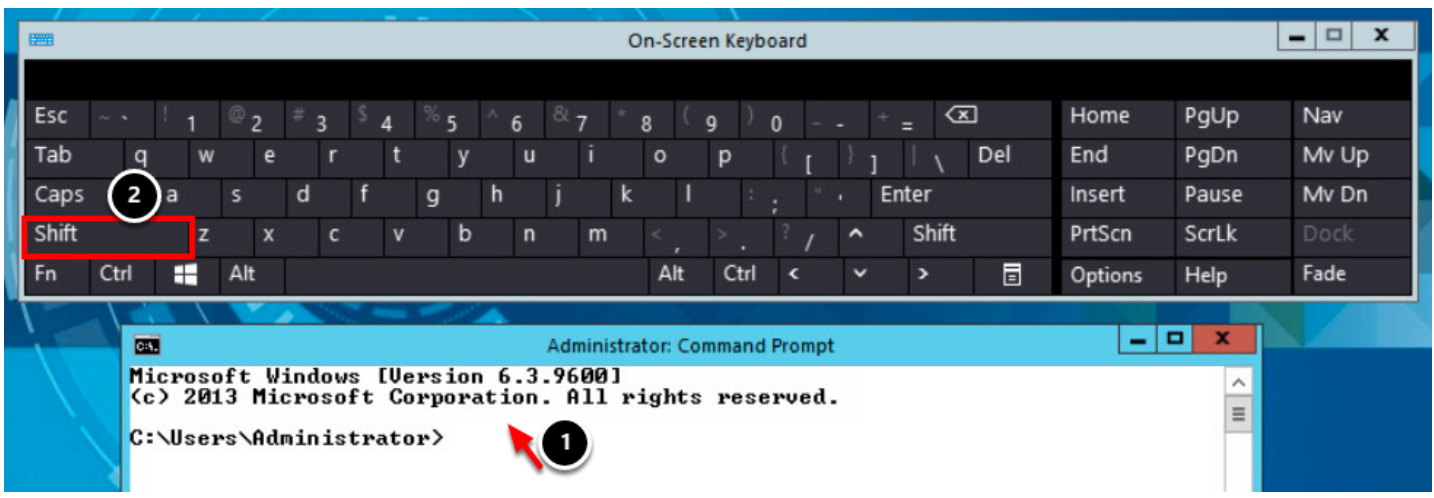

In this example, you will use the Online Keyboard to enter the "@" sign used in email addresses. The "@" sign is Shift-2 on US keyboard layouts.

- 1. Click once in the active console window.
- 2. Click on the **Shift** key.

#### **Click on the @ key**

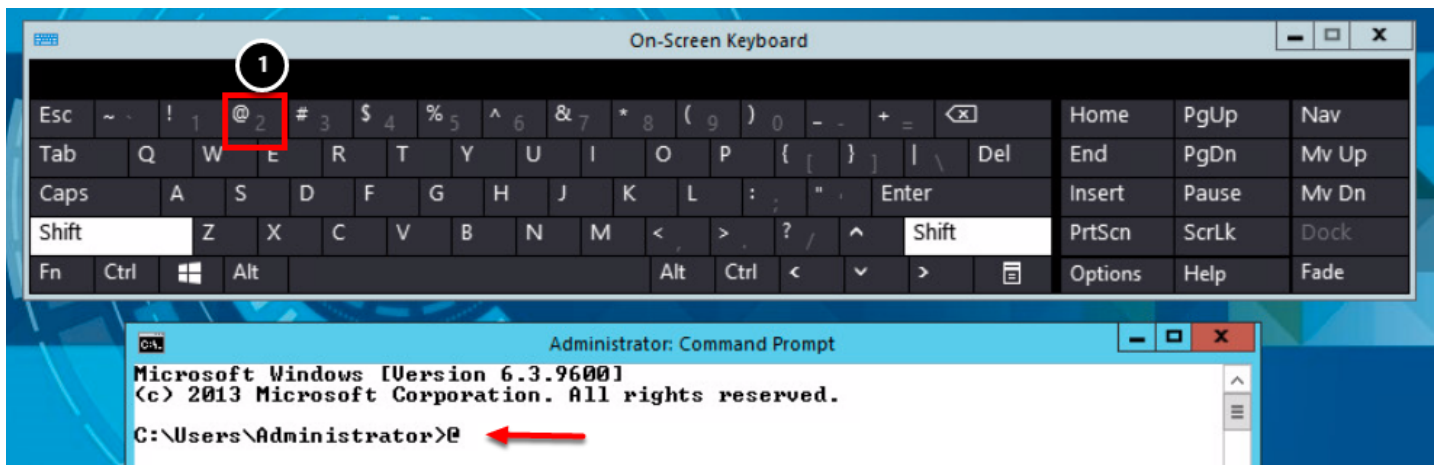

1. Click on the "**@ key**".

Notice the @ sign entered in the active console window.

### **Activation Prompt or Watermark**

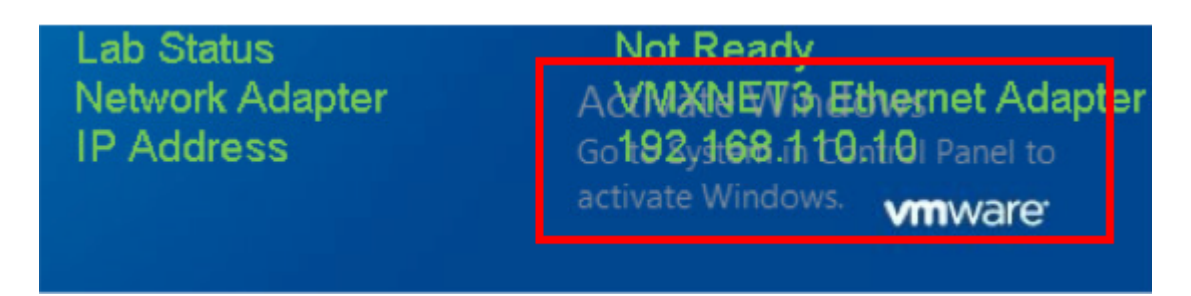

When you first start your lab, you may notice a watermark on the desktop indicating that Windows is not activated.

One of the major benefits of virtualization is that virtual machines can be moved and run on any platform. The Hands-on Labs utilizes this benefit and we are able to run the labs out of multiple datacenters. However, these datacenters may not have identical processors, which triggers a Microsoft activation check through the Internet.

Rest assured, VMware and the Hands-on Labs are in full compliance with Microsoft licensing requirements. The lab that you are using is a self-contained pod and does not have full access to the Internet, which is required for Windows to verify the activation. Without full access to the Internet, this automated process fails and you see this watermark.

This cosmetic issue has no effect on your lab.

#### **Look at the lower right portion of the screen**

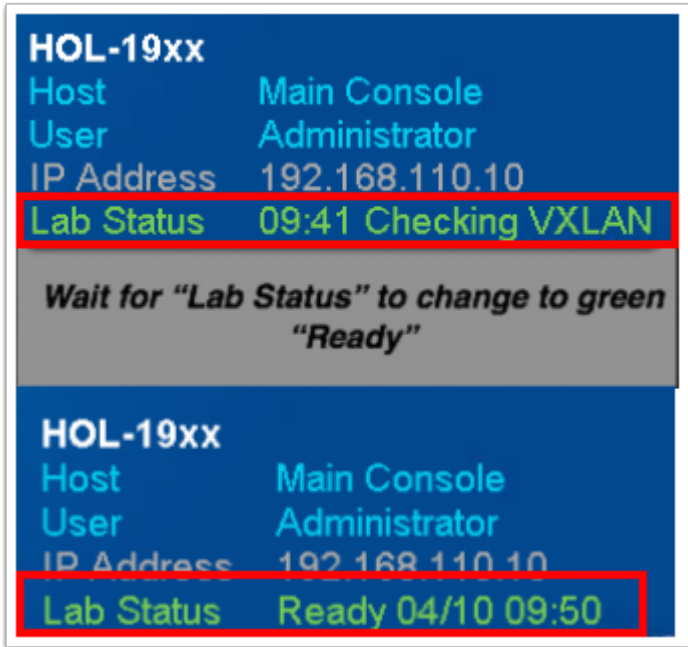

Please check to see that your lab is finished all the startup routines and is ready for you to start. If you see anything other than "Ready", please wait a few minutes. If after 5 minutes you lab has not changed to "Ready", please ask for assistance.

# <span id="page-8-0"></span>**Module 1 - vRealize Automation and VMware Cloud on AWS (45 minutes)**

## <span id="page-9-0"></span>**Introduction**

In this module, we will walk through the integration between VMware Cloud on AWS and vRealize Automation. We will demonstrate how seamless it is to configure, design and deploy a blueprint on VMC on AWS. We will also demonstrate day two tasks like reconfiguration instances.

As Rainpole Systems begin to extend their capabilities of providing an automated delivery of personalized IT services beyond their private vSphere cloud, they will use vRealize Automation to manage, design and publish IT services on to VMware Cloud on AWS.

Rainpole's Cloud Admins will begin to integrate vRealize Automation in their development environment with VMware Cloud on AWS resources. This will allow them to configure, manage, design blueprints and publish them to vRealize Automation service catalog.

In this lab exercise, you will walkthrough the initial configuration of integrating vRealize Automation to VMware Cloud on AWS, including creation of vRealize Automation reservations for VMware Cloud on AWS, designing and publishing blueprints. You will also walkthrough how to entitle users to catalog, allowing users to provision workloads on VMware Cloud on AWS from vRealize Automation service catalog and manage their workloads from vRealize Automation.

### <span id="page-10-0"></span>**Introduction to vRealize Automation**

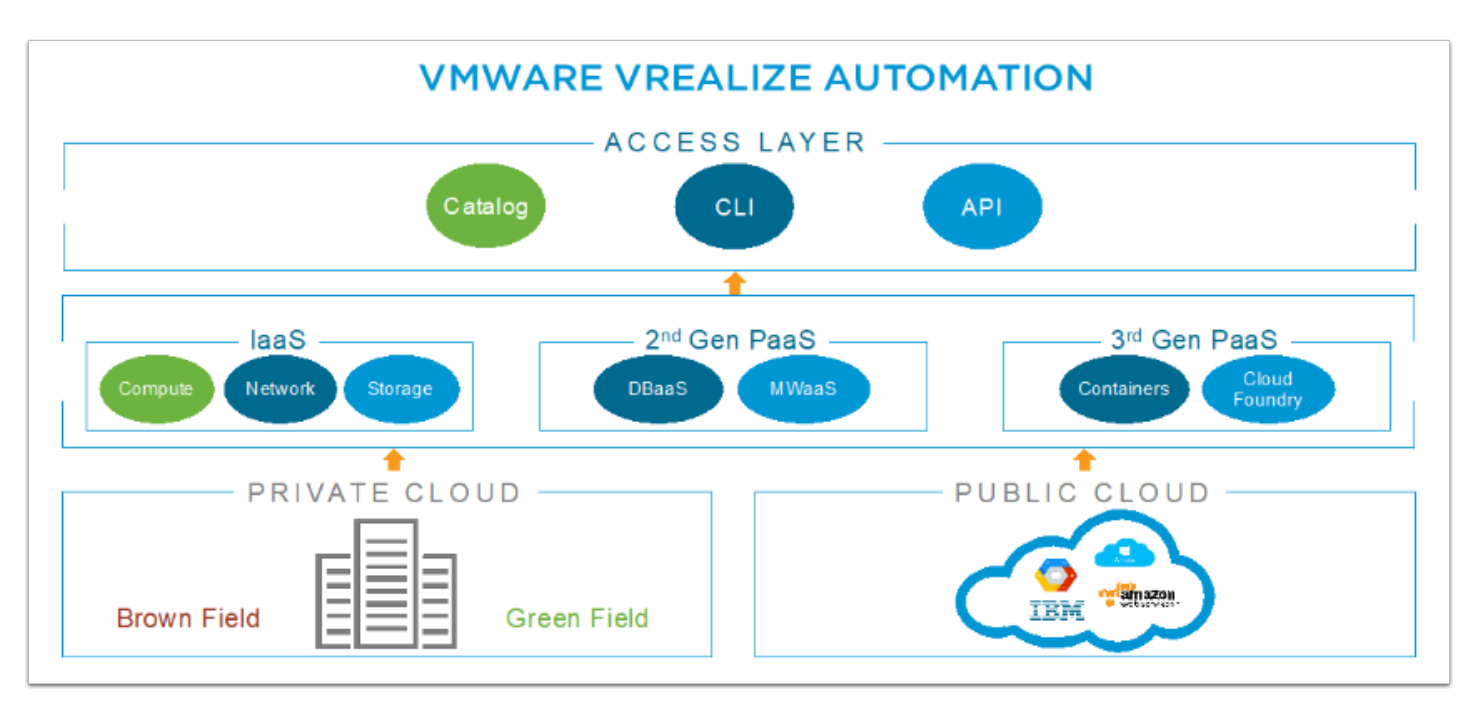

VMware vRealize Automation is VMware's unified cloud management software product that is capable of managing multiple hypervisors, physical infrastructure and private and hybrid cloud services.

VMware vRealize Automation empowers IT to accelerate the delivery of personalized, business-relevant IT Services while improving overall efficiency by:

- Delivering a personalized self-service experience
- Deploying across multi-vendor, multi-cloud infrastructure
- Modelling applications once, that deploy anywhere
- Providing release automation and continuous delivery to enable frequent, reliable software lifecycle management
- Providing brokerage and cost modelling cross public and private cloud offerings

## <span id="page-11-0"></span>**Hands-on Labs Interactive Simulation: Integrating vRealize Automation and VMware Cloud on AWS**

This part of the lab is presented as a **Hands-on Labs Interactive Simulation**. This will allow you to experience steps which are too time-consuming or resource intensive to do live in the lab environment. In this simulation, you can use the software interface as if you are interacting with a live environment.

- 1. [Click here to open the interactive simulation](http://docs.hol.vmware.com/hol-isim/HOL-2019/hol-1906-03-vrealizeautovmc.htm). It will open in a new browser window or tab.
- 2. When finished, click the "Return to the lab" link to continue with this lab.

The lab continues to run in the background. If the lab goes into standby mode, you can resume it after completing the module.

## <span id="page-12-0"></span>**Conclusion**

In this module, you learned about vRealize Automation's integration with VMware Cloud on AWS. In addition, you observed the initial configuration process, designing of blueprints, publishing content into vRealize Automation and the deployment of a new workloads on VMware Cloud on AWS through vRealize Automation

#### **You've finished Module 1**

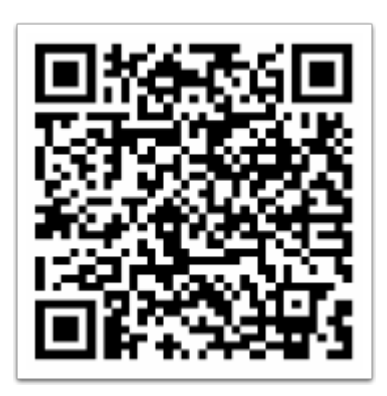

Congratulations on completing Module 1.

If you are looking for additional information on vRealize Automation, try one of these:

- Click on this [link](https://featurewalkthrough.vmware.com/t/vrealize-suite/vrealize-suite-advanced-automating-it/).
- Or use your smart device to scan the QRC Code.

Proceed to any module below which interests you most.

- **[Module 2 vRealize Automation and AWS](#page-14-0)** (45 minutes) (Basic) In this module, we will walk through the integration between Amazon Web Services and vRealize Automation. We will demonstrate how seamless it is to configure, design and deploy a blueprint on Amazon Web Services. We will also demonstrate day two tasks like reconfiguration instances.
- **[Module 3 vRealize Automation and Azure](#page-19-0)** (45 minutes) (Basic) In this module, we will walk through the integration between Azure and vRealize Automation. We will demonstrate how seamless it is to configure, design and deploy a blueprint on Azure. We will also demonstrate day two tasks like connecting to resource.

### **How to End Lab**

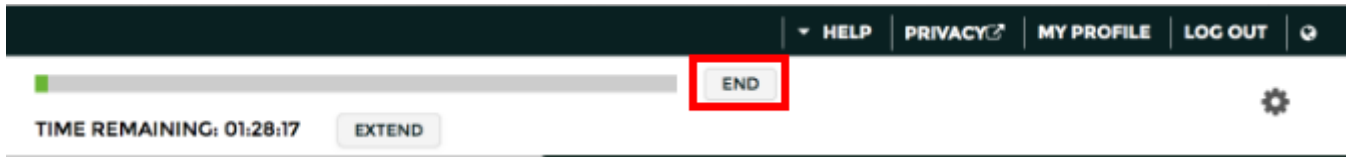

To end your lab click on the **END** button.

# <span id="page-14-0"></span>**Module 2 - vRealize Automation and AWS (45 minutes)**

## <span id="page-15-0"></span>**Introduction**

In this module, we will walk through the integration between Amazon Web Services and vRealize Automation. We will demonstrate how seamless it is to configure, design and deploy a blueprint on Amazon Web Services. We will also demonstrate day two tasks like reconfiguration instances.

As Rainpole Systems begin to extend their capabilities of providing an automated delivery of personalized IT services beyond their private vSphere cloud, they will use vRealize Automation to manage, design and publish IT services on to Amazon Web Services.

Rainpole's Cloud Admins will being to integrate vRealize Automation in their development environment with Amazon Web Services resources. This will allow them to configure, manage, design blueprints and publish them to vRealize Automation service catalog.

In this lab exercise, you will walkthrough the initial configuration of integrating vRealize Automation to Amazon Web Services, including creation of vRealize Automation reservations for Amazon Web Services, designing and publishing blueprints. You will also walkthrough how to entitle users to catalog, allowing users to provision workloads on Amazon Web Services from vRealize Automation service catalog and manage their workloads from vRealize Automation.

### <span id="page-16-0"></span>**Hands-on Labs Interactive Simulation: Integrating vRealize Automation and AWS**

This part of the lab is presented as a **Hands-on Labs Interactive Simulation**. This will allow you to experience steps which are too time-consuming or resource intensive to do live in the lab environment. In this simulation, you can use the software interface as if you are interacting with a live environment.

- 1. [Click here to open the interactive simulation](http://docs.hol.vmware.com/hol-isim/HOL-2019/hol-1906-03-vrealizeandaws.htm). It will open in a new browser window or tab.
- 2. When finished, click the "Return to the lab" link to continue with this lab.

The lab continues to run in the background. If the lab goes into standby mode, you can resume it after completing the module.

## <span id="page-17-0"></span>**Conclusion**

In this module, you learned about vRealize Automation's integration with Amazon Web Services. In addition, you observed the initial configuration process, designing of blueprints, publishing content into vRealize Automation and the deployment of a new workloads on Amazon Web Services through vRealize Automation

#### **You've finished Module 2**

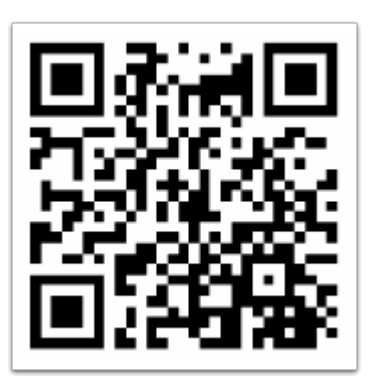

Congratulations on completing Module 2.

If you are looking for additional information on vRealize Automation, try one of these:

- Click on this [link](https://www.youtube.com/watch?v=3J9ChtZZEvo)
- Or use your smart device to scan the QRC Code.

Proceed to any module below which interests you most.

- **[Module 1 vRealize Automation and VMware Cloud on AWS](#page-8-0)** (45 minutes) (Basic) In this module, we will walk through the integration between VMC on AWS and vRealize Automation. We will demonstrate how seamless it is to configure, design and deploy a blueprint on VMC on AWS. We will also demonstrate day two tasks like reconfiguration instances.
- **[Module 3 vRealize Automation and Azure](#page-19-0)** (45 minutes) (Basic) In this module, we will walk through the integration between Azure and vRealize Automation. We will demonstrate how seamless it is to configure, design and deploy a blueprint on Azure. We will also demonstrate day two tasks like connecting to resource.

#### **How to End Lab**

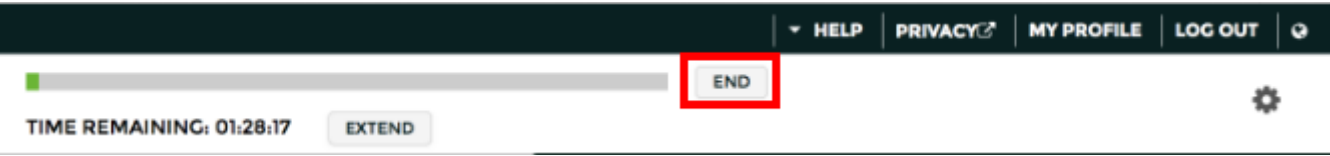

To end your lab click on the **END** button.

# <span id="page-19-0"></span>**Module 3 - vRealize Automation and Microsoft Azure (45 minutes)**

## <span id="page-20-0"></span>**Introduction**

In this module, we will walk through the integration between Azure and vRealize Automation. We will demonstrate how seamless it is to configure, design and deploy a blueprint on Azure. We will also demonstrate day two tasks like connecting to resource.

### <span id="page-21-0"></span>**Hands-on Labs Interactive Simulation: Integration vRealize Automation and Azure**

This part of the lab is presented as a **Hands-on Labs Interactive Simulation**. This will allow you to experience steps which are too time-consuming or resource intensive to do live in the lab environment. In this simulation, you can use the software interface as if you are interacting with a live environment.

- 1. [Click here to open the interactive simulation](http://docs.hol.vmware.com/hol-isim/HOL-2019/hol-1906-03-vrealizeazure.htm). It will open in a new browser window or tab.
- 2. When finished, click the "Return to the lab" link to continue with this lab.

The lab continues to run in the background. If the lab goes into standby mode, you can resume it after completing the module.

## <span id="page-22-0"></span>**Conclusion**

In this module, you learned about vRealize Automation's integration with Azure. In addition, you observed the initial configuration process, designing of blueprints, publishing content into vRealize Automation and the deployment of a new workloads on Azure through vRealize Automation

#### **You've finished Module 3**

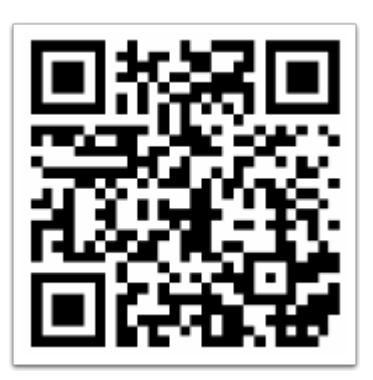

Congratulations on completing Module 3.

If you are looking for additional information on vRealize Automation, try one of these:

- Click on this [link](https://www.youtube.com/watch?v=UkBM4gYxmBk)
- Or use your smart device to scan the QRC Code.

Proceed to any module below which interests you most.

- **[Module 1 vRealize Automation and VMware Cloud on AWS](#page-8-0)** (45 minutes) (Basic) In this module, we will walk through the integration between VMC on AWS and vRealize Automation. We will demonstrate how seamless it is to configure, design and deploy a blueprint on VMC on AWS. We will also demonstrate day two tasks like reconfiguration instances.
- **[Module 2 vRealize Automation and AWS](#page-14-0)** (45 minutes) (Basic) In this module, we will walk through the integration between Amazon Web Services and vRealize Automation. We will demonstrate how seamless it is to configure, design and deploy a blueprint on Amazon Web Services. We will also demonstrate day two tasks like reconfiguration instances.

#### **How to End Lab**

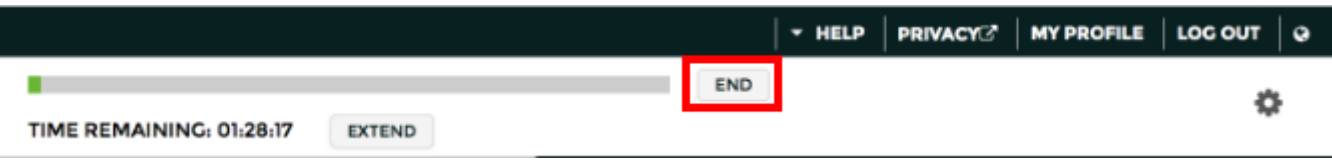

To end your lab click on the **END** button.

# **Conclusion**

Thank you for participating in the VMware Hands-on Labs. Be sure to visit <http://hol.vmware.com/> to continue your lab experience online.

Lab SKU: HOL-1906-03-CMP

Version: 20181104-123142